## YANLIŞLIKLA SİLİNEN E-POSTALARI KURTARMA

- 1- Posta.hacettepe.edu.tr adresi üzerinden e-postanıza giriş yatıktan sonra isminizin görüntülendiği klasöre tıklayarak alt klasörlerinizi görünür yapıyorsunuz.
- 2- Açılan alt klasörlerde Deleted Items/Silinmiş Öğeler klasörüne sağ tık yaparak Şekil1.1. de görülen ekrana ulaşabilirsiniz.

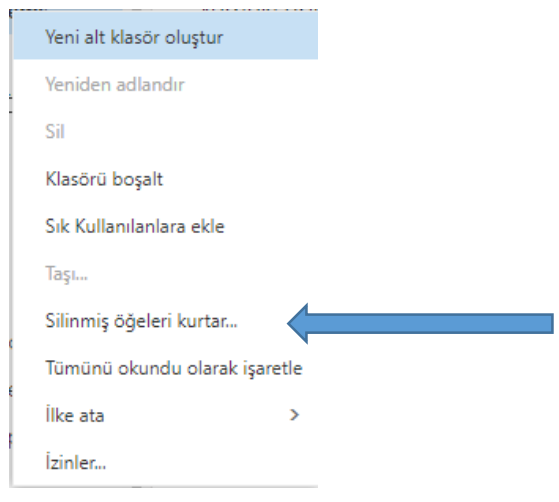

Şekil1.1.

3- Şekil1.1. de işaretlenmiş "Silinmiş Öğeleri Kurtar…" diyerek Şekil1.2. de gösterilen kurtarılmak istenen e-postalar işaretlenip "Kurtar" linkine basılarak kurtarılır.

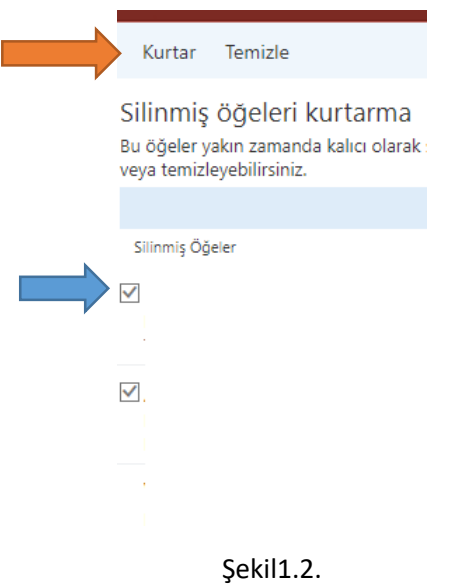

NOT: Bu işlemler çöp kutusunda olmayan ve silineli 30 günü geçmeyen e-postalarınız için kullanılabilecek bir yöntemdir. Çöp Kutusunda olan e-postaları seçip direk gelen kutunuza aktarabilirsiniz.